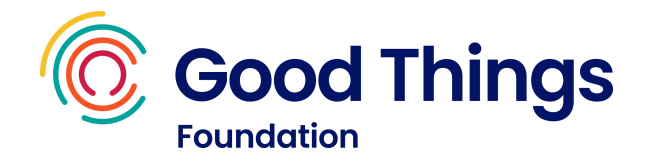

# Learning guide: Using the internet

This session is a blend of online learning using Learn My Way and online practise activities.

### Resources

- A device with internet access.
- A Learn My Way account ([learnmyway.com](https://new.learnmyway.com/)).
- The "Practice activity" handout (see later in this guide).

#### Learn

- What the internet can be used for
- How to increase confidence in browsing the internet
- How to open websites by entering website addresses
- How to navigate around the internet using links
- How to use bookmarks to save websites

#### Do

- Have Learn My Way open on the computer.
- Navigate to the Learn My Way subject **Starting to use the internet**.
- Complete the following topics:
	- **Introduction to the internet**
	- **○ Moving around websites**
	- **○ Online rules and regulations**
- Complete the **Practise activity**. Discuss the results with your tutor.

## Reflect

- Can you remember key information? Can you remember key information? e.g. which website did you end up on at the end of the activity. What were two of the websites that you made a note of?
- Would you be able to show someone else?

## Next steps

● Practise navigating around the internet by choosing different links on the GOV.UK website.

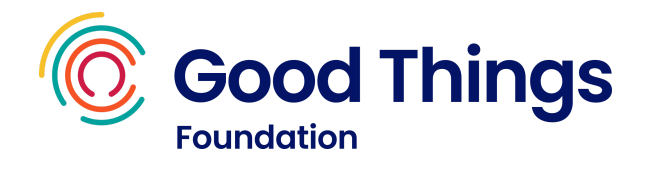

## Practice activity

- 1. Click in the address bar, where it says learnmyway.com.
- 2. Delete everything in the address bar and type **www.gov.uk** then press **Enter**.
- 3. When the website has loaded, scroll down the page to find a link to the **Money and tax** section. Select the link.
- 4. Select **Court claims, debt and bankruptcy link**.
- 5. Look down the menu for a link about **options for dealing with your debts**. Select the link.
- 6. Find and select the link to get **free debt advice**.
- 7. Select the **Find a free debt adviser near you, online or on the phone** button
- 8. Make a note of two of the **online debt advice services** listed.